## **AKADEMİK VE İDARİ PERSONEL İÇİN**

## **ARAÇ GİRİŞ BAŞVURU İŞLEMLERİ**

Üniversitemiz personelleri için Merkez Kampüs 15 Temmuz yerleşkesine araç girişi yapılabilmesi için araç giriş başvuru işlemleri çevrimiçi olarak aşağıdaki adresler üzerinden yapılmaktadır. Başvurular ilk defa araç kaydı yapacaklar ve araç değişikliği yapacaklar olmak üzere girişler farklı adreslerden yapılmaktadır.

İlk defa araç girişi kaydı için: <https://bidbbasvuru.kayseri.edu.tr/Personel/AracGirisKartiBasvuru>

Araç değişikliği için: <https://bidbbasvuru.kayseri.edu.tr/Personel/AracDegisiklikBasvuru>

## **ARAÇ İLK KAYIT İŞLEMLERİ**

Sayfaya giriş yaptıktan sonra yapılacak işlemler sonrası araç başvurunuz sistemlere düşer ve kontroller sonucu giriş onayı yapılır ve mail ile tarafınıza onay bilgisi gönderilir. Tüm işlemlerin eksiksiz olarak yapılması gerekir. Araç ruhsat ve imzalı görseli yüklenmeyen başvurular onaylanmaz.

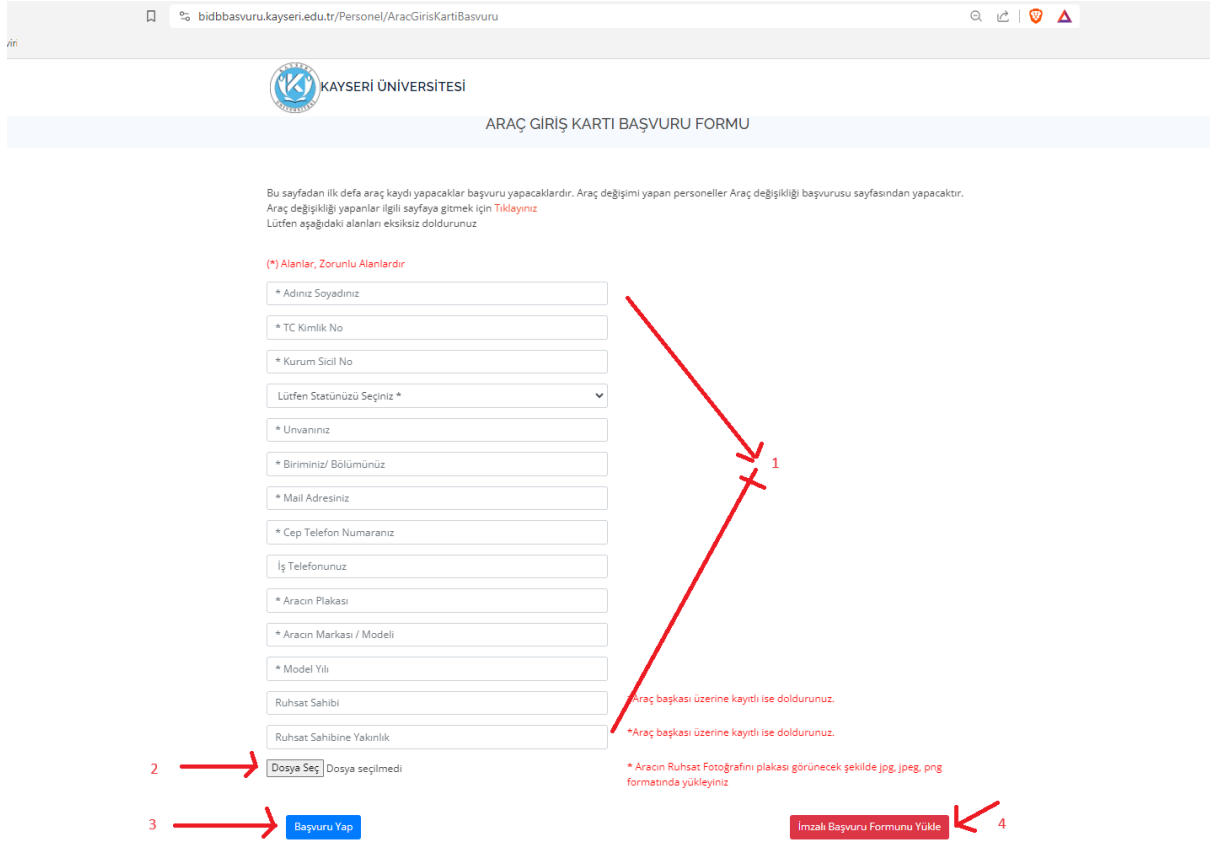

1 nolu alanları eksiksiz doldurulur

2 nolu alandan araç ruhsatının jpg formatı yüklemesi yapılar

3 nolu alanda ilgili yapıldıktan sonra Başvuru Yap butonuna tıklanır.

4 nolu alanda başvuru yapıldıktan sonra başvuru formu yazıcıdan çıkarılır ve imzalandıktan sonra imzalı başvuru formunu yükle butonu ile ilgili sayfaya giderek yükleme işlemi yapılır.

Başvuru yap butonu sonrası başvuru formu yazdırma alanı gelecektir. Yazdır butonunu tıkladıktan sonra İlgili formun çıktısını alıp imzalayınız, bir önceki başvuru ekranında yer alan İmzalı Başvuru Formunu yükle alanından yükleme işlemini yapınız

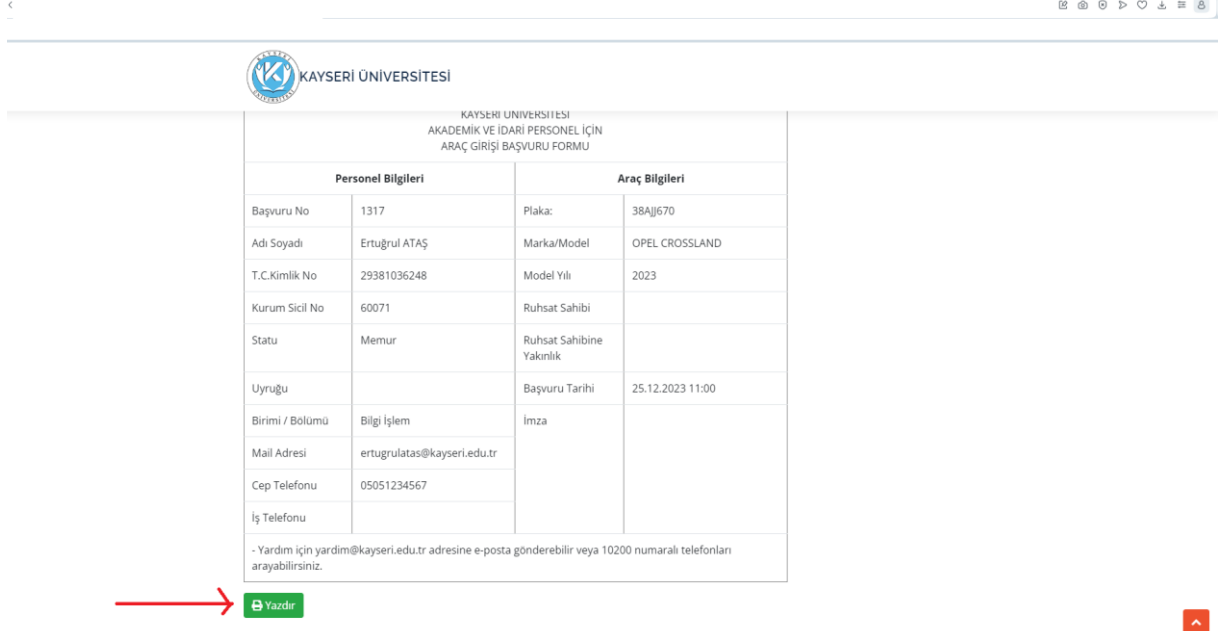

İmzalı başvuru formunu yükle sayfasında TC Kimlik NO ve Başvuru No alanlarını doldurunuz. (Başvuru no imzaladığınız formun içerisinde yazmaktadır.)

Dosya seç diyerek imzaladığınız dosyayı bilgisayarınızdan veya cep telefonunuzdan seçiniz. Yükle butonu ile işlemi tamamlayınız.

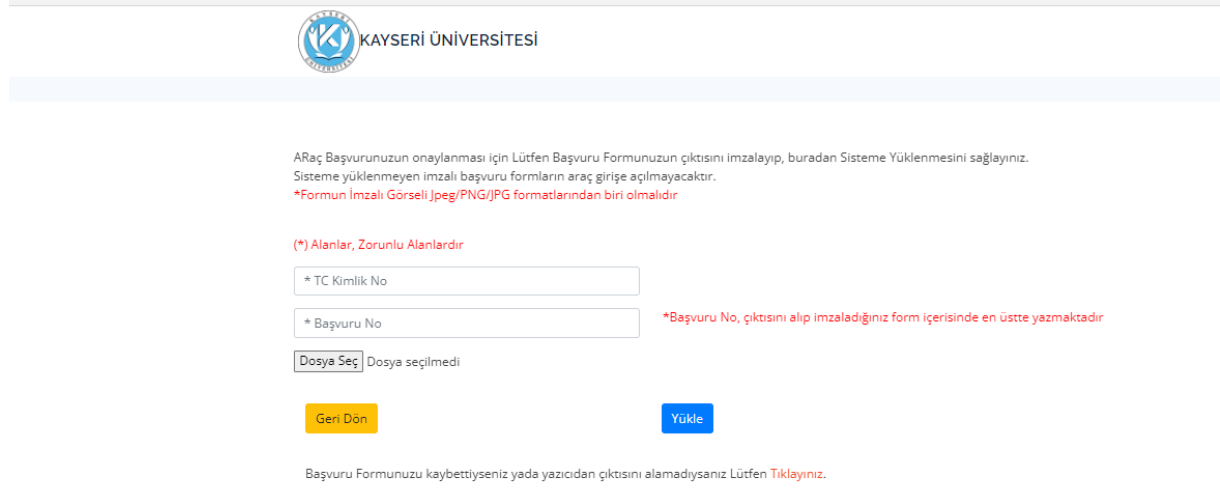

## **ARAÇ DEĞİŞTİRME SONRASI KAYIT İŞLEMLERİ**

<https://bidbbasvuru.kayseri.edu.tr/Personel/AracDegisiklikBasvuru>sayfasına giriş yapınız.

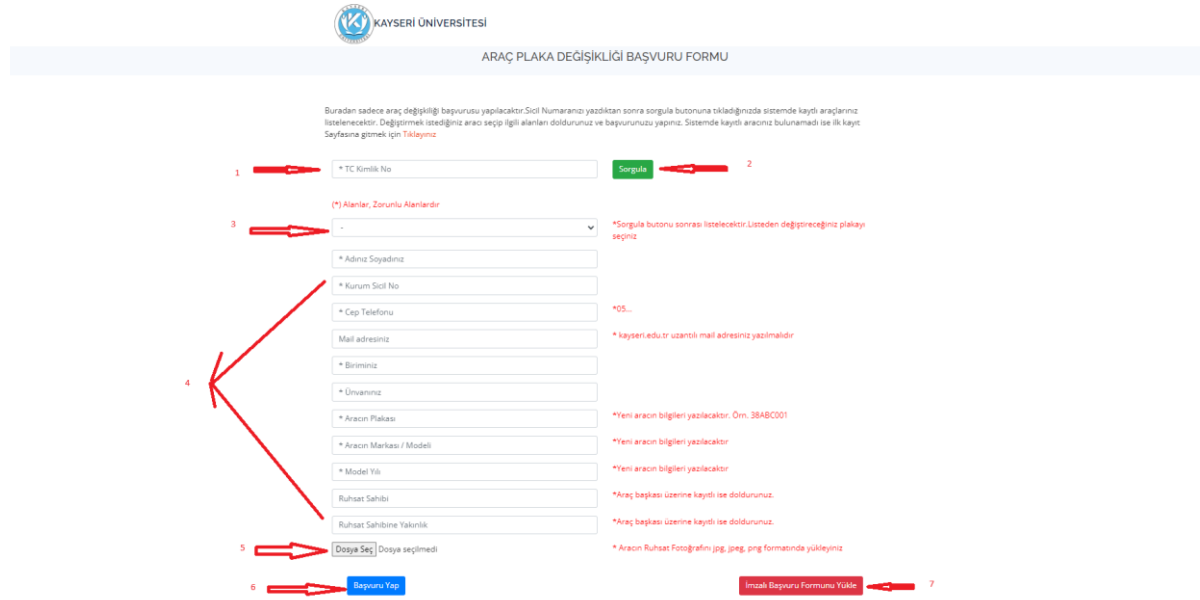

1 – TC kimlik alanına TC kimliğinizi yazınız

2 - Sorgula buton ile sistemde kayıtlı araçlarınızı sorgulayınız

3 – Sistemde kayıtlı araçlarınız varsa 3 nolu alanda ilgili aracı seçiniz. (3 nolu alanda Sistemde kayıtlı araç bulunamadı seçeneği gelirse ilk kayıt sayfasından işlemleri yapınız)

- 4 diğer zorunlu alanlarınızı doldurunuz
- 5 aracın Ruhsatının görselini jpg formatında yükleyiniz
- 6 Başvuru yap butonu ile başvurunuzu tamamlayınız.

7- Başvuru tamamlandıktan sonra açılan sayfadan başvuru formunun çıktısını alınız ve imzalayınız. İmzalı başvuru formunu yükle butonu ile imzaladığınız dosyayı jpg formatında yükleyiniz.

Başvurunuz onaylandıktan sonra sisteme araç değişiklik işleminiz tamamlanmış ve tarafınıza onay maili gönderilecektir.

Başvuru formu yazdırma ve yükleme işlemleri bir önceki sayfada gösterildiği gibi aynı şekilde yapılmaktadır.

Buradan sadece araç değişkiliği başvurusu yapılacaktır.Sicil Numaranızı yazdıktan sonra sorgula butonuna tıkladığınızda sistemde kaytlı araçlarınız<br>Iistelenecektir. Değiştirmek istediğiniz aracı seçip ilgili alanları doldu Sayfasına gitmek için Tıklayınız

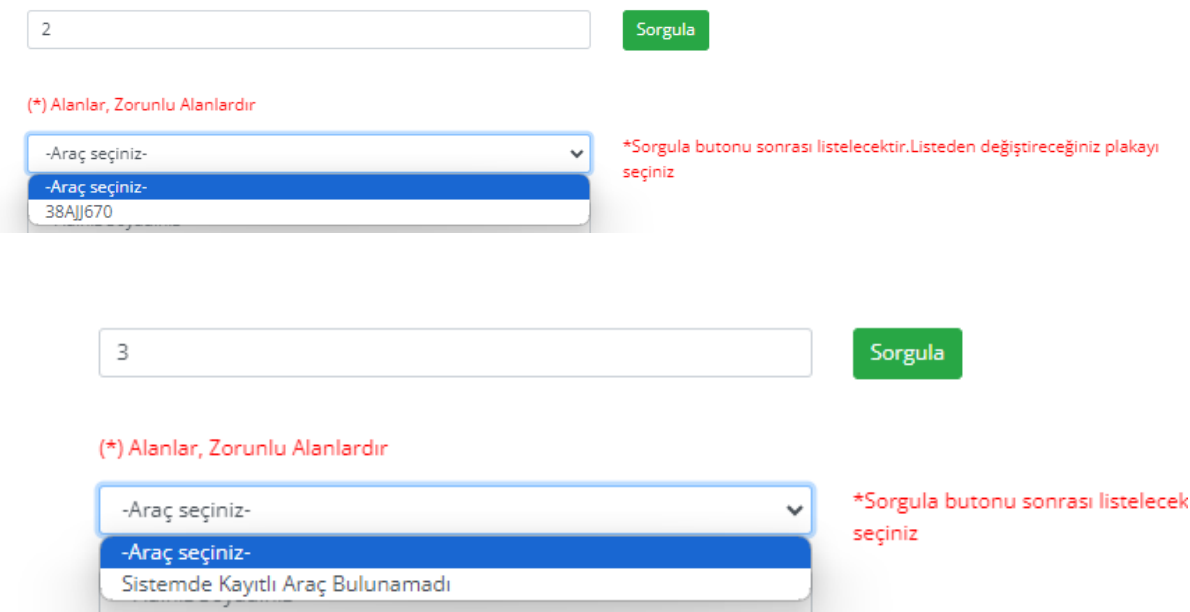